## GUIDA ALLA PROCEDURA ON LINE

## REGISTRAZIONE SPORTELLO INTERNET STUDENTI

Per usufruire dei servizi on line offerti dall'Ateneo è necessario innanzitutto accedere allo Sportello internet studenti evidenziato nella home page del sito [www.unibg.it.](http://www.unibg.it/) Clicca su SPORTELLO INTERNET STUDENTI.

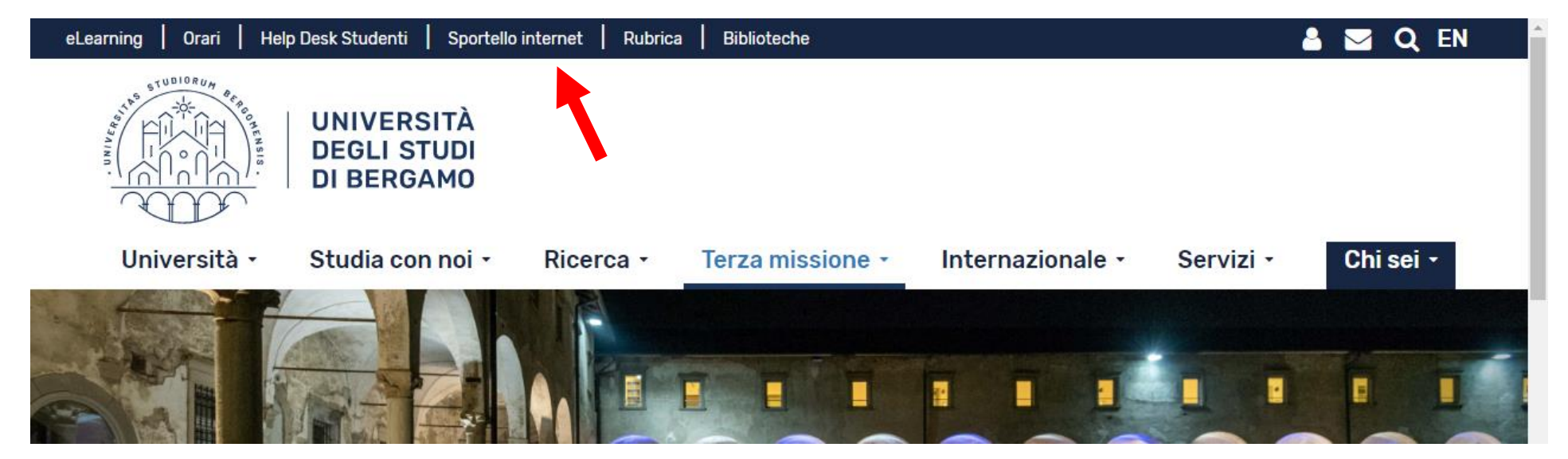

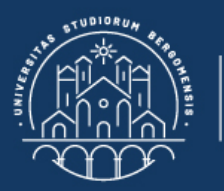

≡

 $\mathbf{\mathcal{R}} \gg \mathbf{Home}$ 

## **Benvenuto!**

Eccoci al tuo servizio. Ecco i tuoi servizi online.

**UNIVERSITÀ** 

**DEGLI STUDI DI BERGAMO** 

Per studenti, docenti, aziende: qui potrai facilmente accedere a tutte le funzionalità di servizio e alle opportunità offerte dall'Università degli studi di Bergamo

#### **Studenti**

La registrazione può essere effettuata in qualsiasi momento. Se sei già in possesso di nome utente e password accedi ai servizi tramite login.

#### **Docenti**

È possibile effettuare direttamente il login, con le proprie credenziali di Ateneo. Potrai accedere alla tua area dopo il login.

#### **Aziende**

È necessario richiedere l'accreditamento. Tutti i servizi saranno disponibili dopo il login.

#### **Supporto:**

- · per ogni informazione riguardante la tua carriera universitaria utilizza il Ticket del Servizio Studenti all'interno dell'area riservata (percorso: Segreteria > Altri Servizi > [HELP] Comunicazione segreteria)
- per ogni difficoltà tecnica nell'accesso ai servizi ti preghiamo di scrivere a sia@unibg.it (indicando il numero di matricola - se sei uno studente, cognome e nome, codice fiscale).

Privacy e Protezione dei dati personali

### Clicca su Registrazione. Poi clicca su Registrazione web.

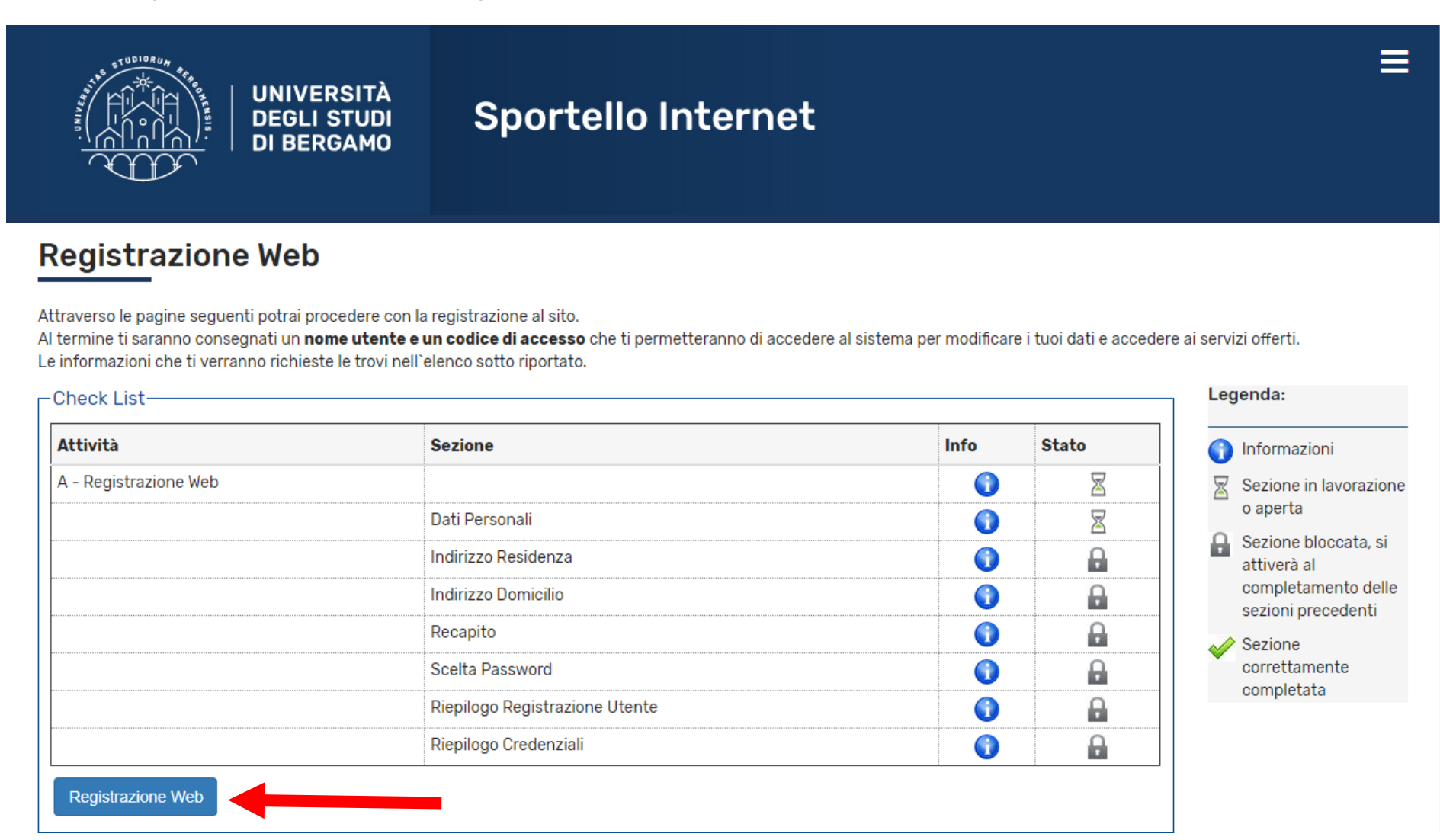

Nelle pagine successive inserisci i dati richiesti e clicca su Avanti.

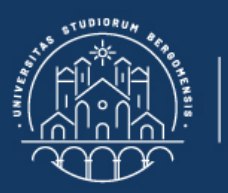

### Registrazione: Dati personali

UNIVERSITÀ<br>Degli studi

**DI BERGAMO** 

平 Legenda \* Dato obbligatorio

Ξ

 $\bar{\phantom{a}}$ 

In questa pagina viene visualizzato il modulo per l'inserimento o la modifica dei dati personali e del luogo di nascita dell'utente.

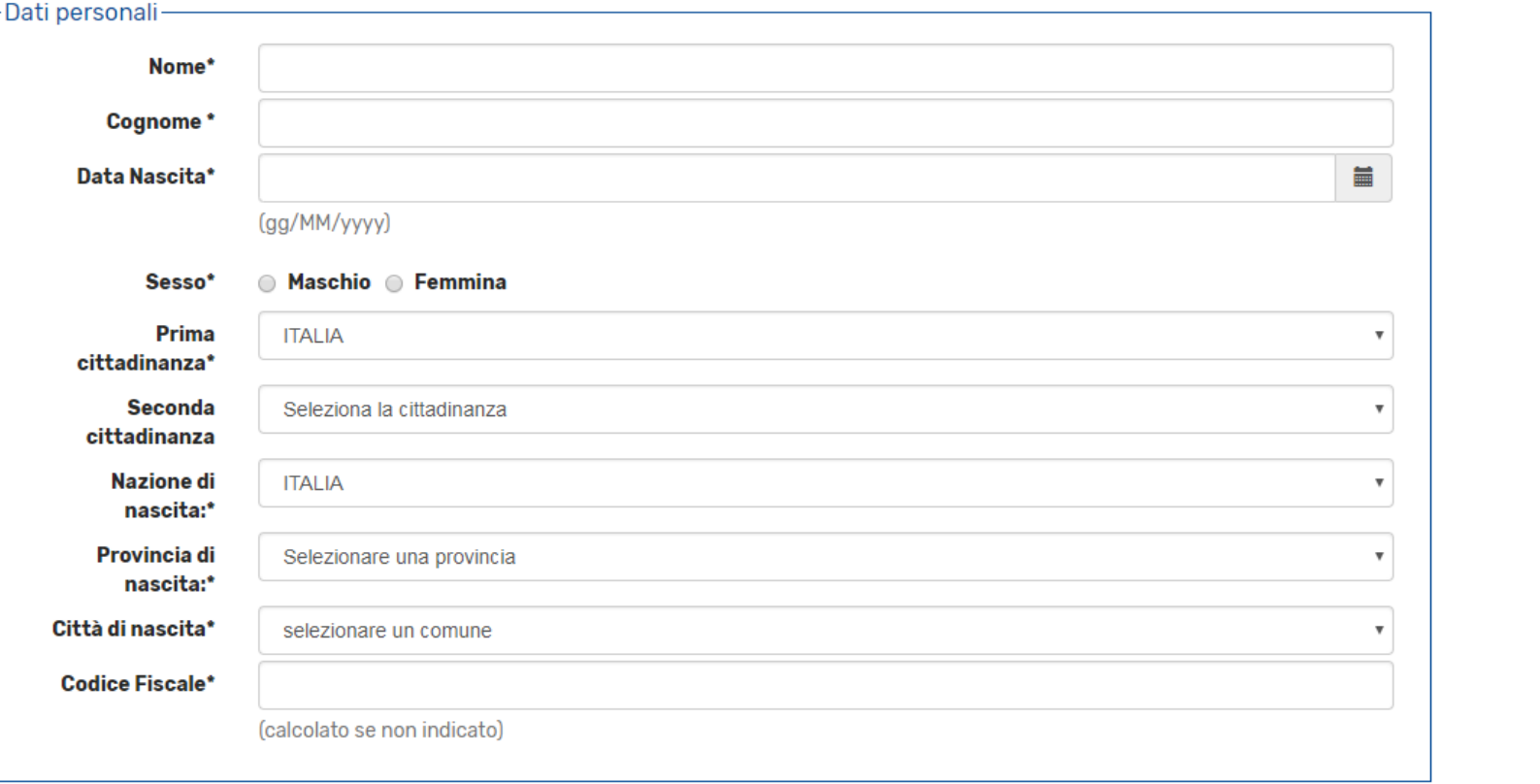

Indietro Avanti

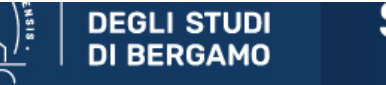

## Registrazione: Indirizzo di Residenza

In questa pagina viene visualizzato il modulo per l'inserimento o la modifica dell'indirizzo di Residenza dell'utente.

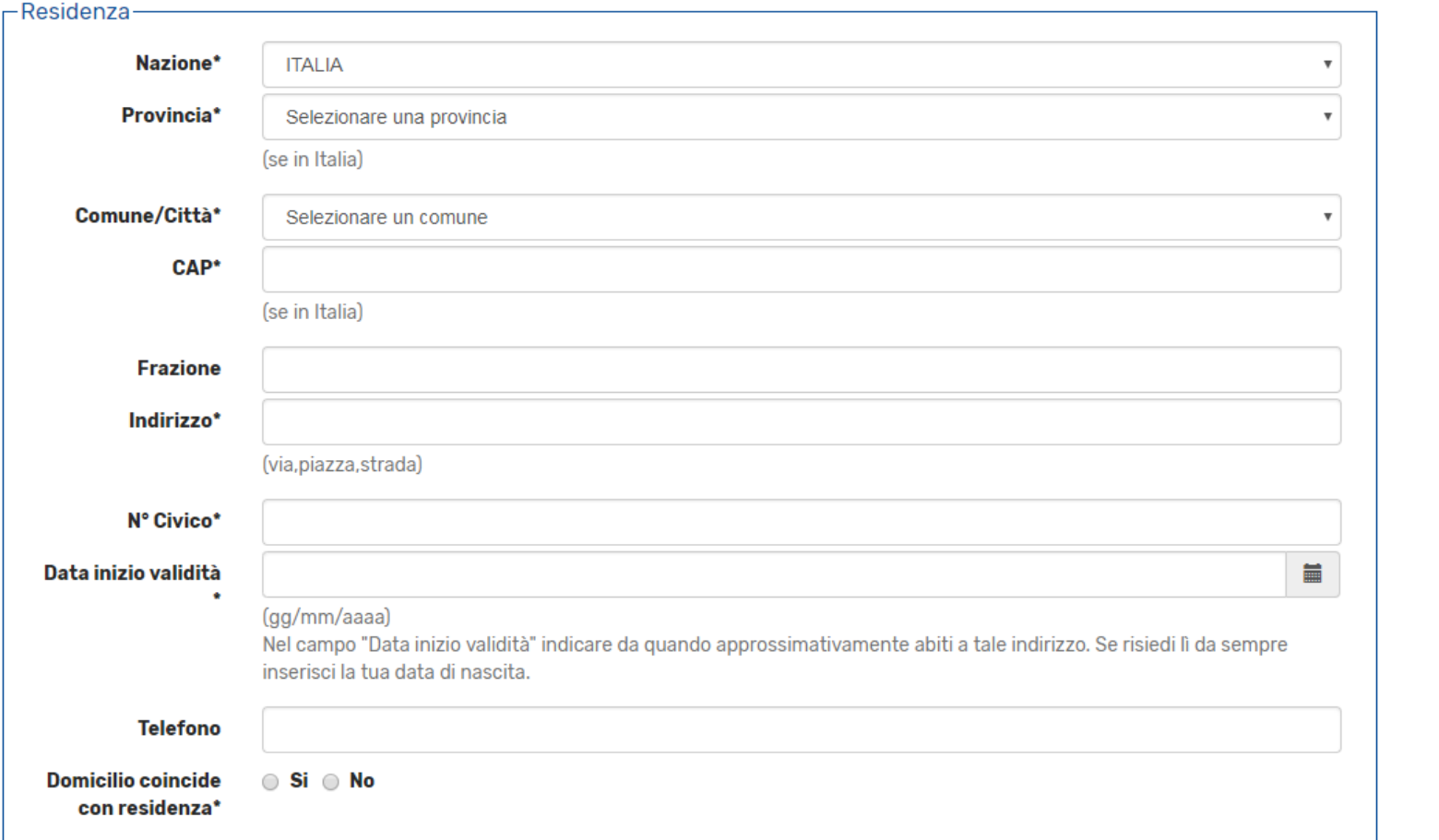

 $\frac{1}{2}$  Legenda

**\*** Dato obbligatorio

 $\overline{\phantom{a}}$ 

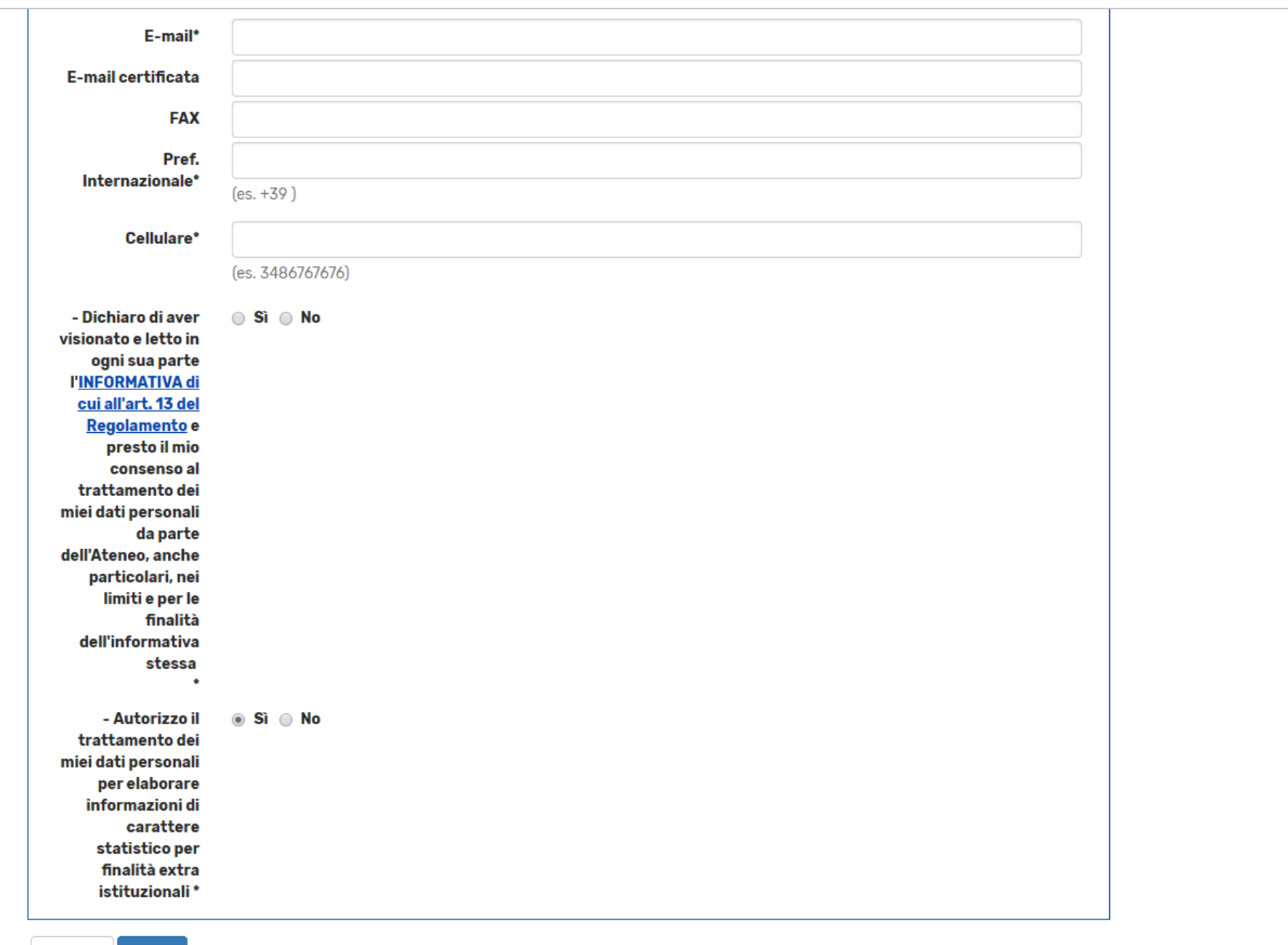

 $\Delta$ 

 $\bar{\mathbf{v}}$ 

Indietro Avanti

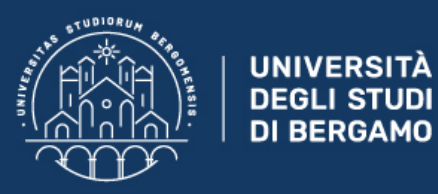

### Registrazione: Scelta password

In questa pagina è possibile definire la password personale di accesso.

#### $\sqrt{N}$  ATTENZIONE: la password inserita deve soddisfare i seguenti requisiti:

- · deve essere costituita almeno da 4 caratteri alfanumerici
- · deve essere costituita al massimo da 20 caratteri alfanumerici

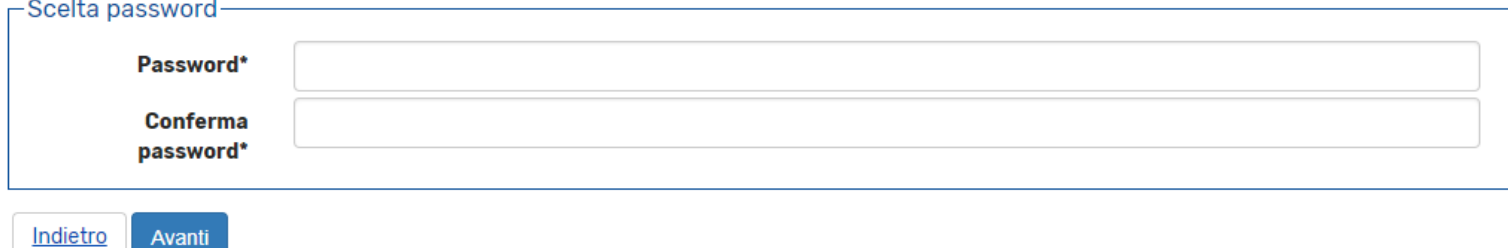

In questa pagina dovrai digitare la password da te scelta.

Infine, nella pagina successiva verifica che tutti i dati inseriti siano corretti, e poi clicca su conferma (in fondo alla pagina).

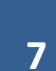

平 Legenda

**\*** Dato obbligatorio

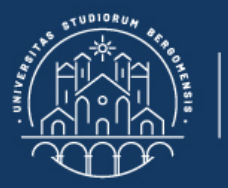

### Registrazione: Riepilogo Registrazione

In questa pagina sono riepilogate le informazioni inserite nelle precedenti sezioni.

**UNIVERSITÀ** 

DEGLI STUDI<br>DI BERGAMO

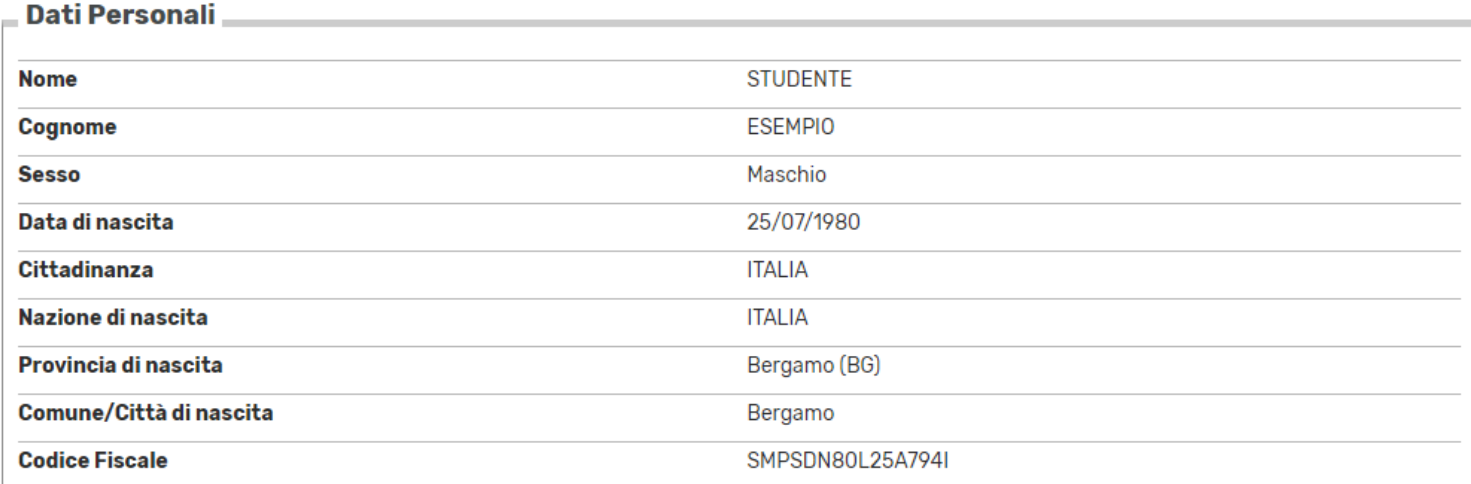

#### Modifica Dati Personali Utilizza il link per modificare i Dati Personali

#### **Residenza**

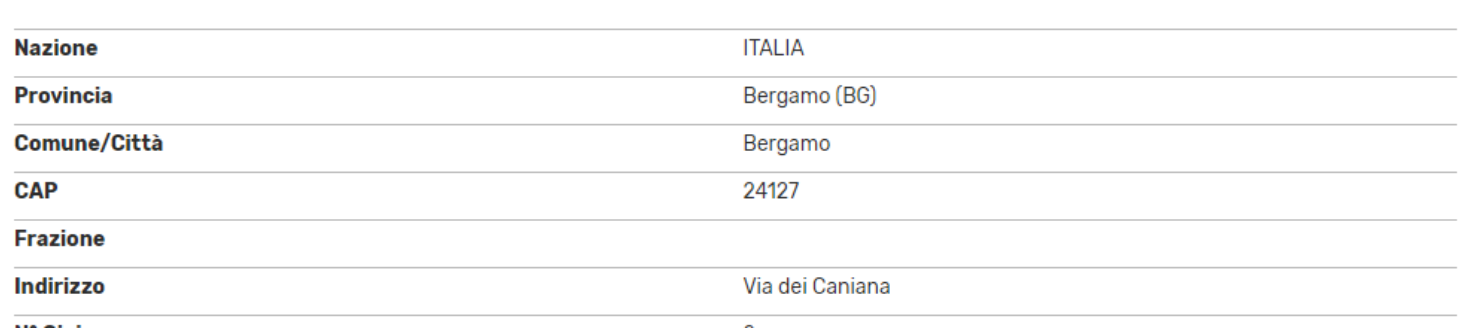

平 Legenda

\* Dato obbligatorio

Ξ

 $\overline{\phantom{a}}$